## **Setting up an Email Account in Outlook**

- 1. In Outlook go to the Tools menu at the top and select Email Accounts
- 2. Select the option for View or Change existing email account and click Next
- 3. Click on Add
- 4. Setup Email Settings as follows:

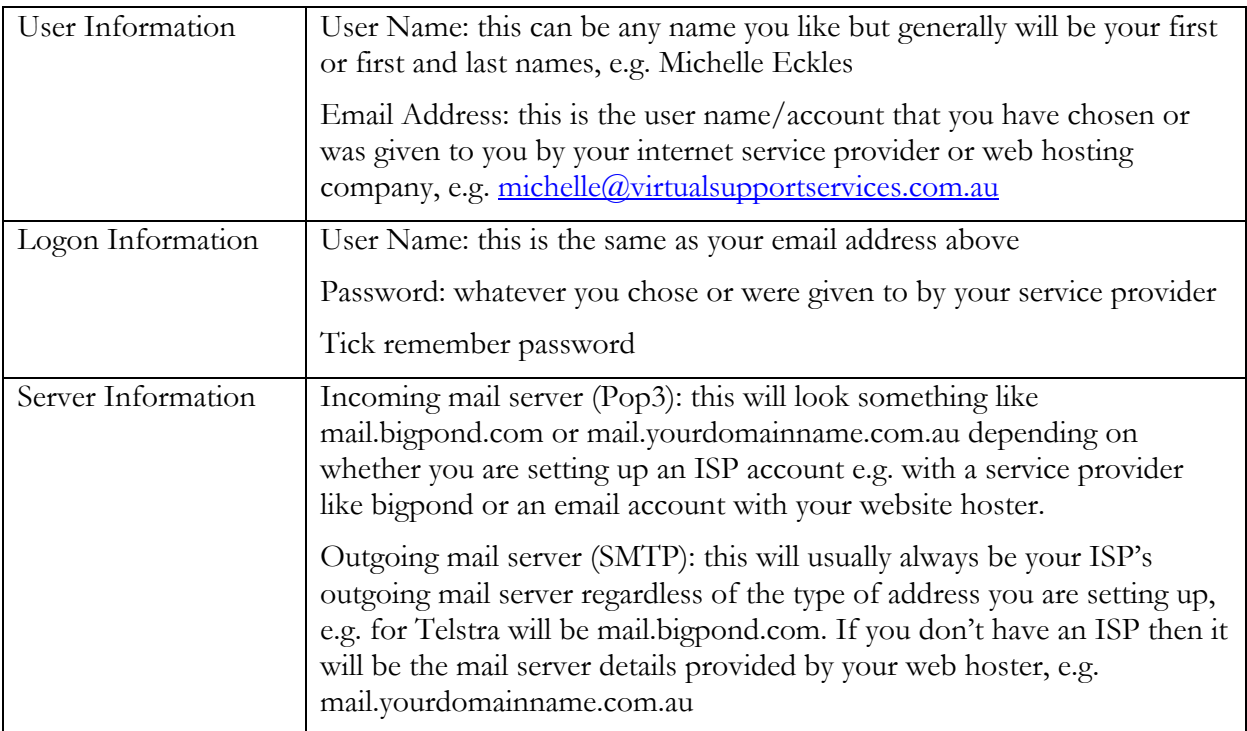

- 5. Click on More Settings and under the General Tab complete as follows (these settings don't change your setup in anywhere they are just used to identify you when sending emails, etc.):
	- o Mail Account: give this a name that is easy for your to recognize / differentiate from, e.g. the name of the service provider such as Bigpond Account or your business name
	- o Organisation: your business name
	- o Reply Email: the email address you put in user information or that you want people to reply to
- 6. There is no need to change the settings in the other tabs unless you start getting an error message about a "server requiring authentication". If this is the case then go to the Outgoing Server Tab and change settings as follows:
	- o Tick my Outgoing Server requires authentication
	- o If your incoming and outgoing mail servers are the same, i.e. mail.bigpond.com then check use same settings as incoming serving
	- o If you are using a different outgoing mail server to your incoming mail server then uncheck use same settings as incoming mail server and select log on using and enter your ISP user name and password (i.e. the one you use to logon on to internet connection) & make sure remember password is ticked
- 7. Click on Test Account Settings to make sure it's all set up correctly (will get an error message if not)

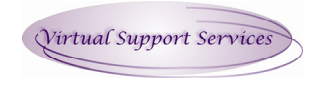

© *2008 Virtual Support Services* 

Sample settings for email setup where Internet Service Provider is Bigpond and email account is hosted by web hosting company (i.e. Business Catalyst hosting website and email for [www.virtualsupportservices.com.au](http://www.virtualsupportservices.com.au/) and email account is [michelle@virtualsupportservices.com.au](mailto:michelle@virtualsupportservices.com.au))

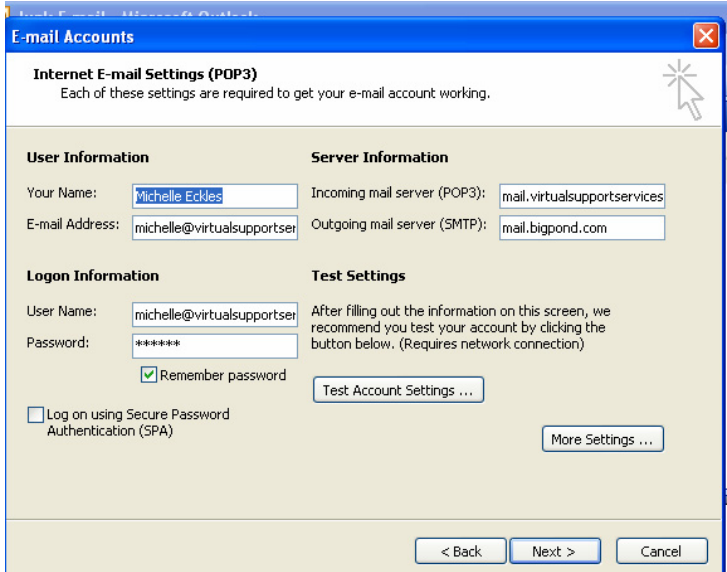

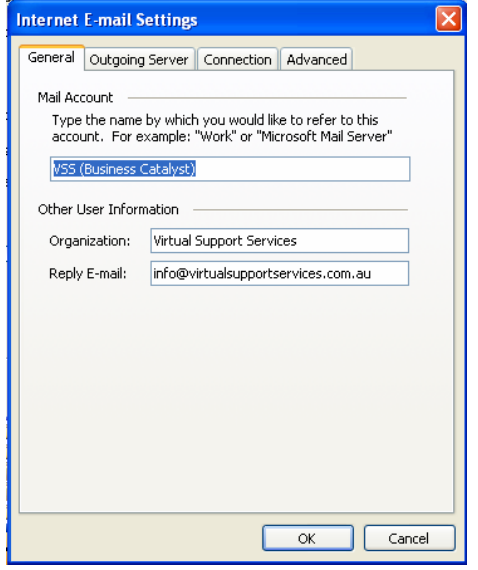

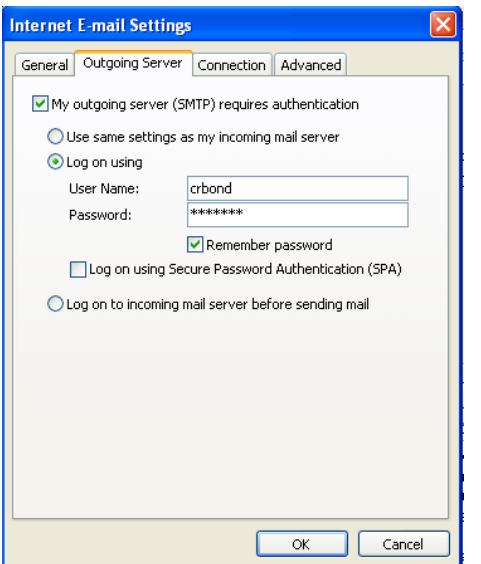

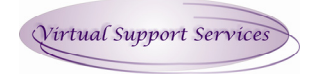